urg\_00736.book Page 1 Monday, June 4, 2007 4:22 PM

# 1 De software installeren

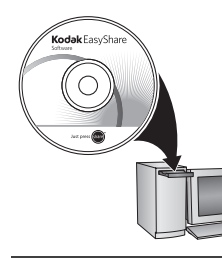

Voordat u kabels gaat aansluiten, dient u de bij uw camera meegeleverde software te installeren. Volg de instructies op het scherm.

Ga na het installeren van de software verder met deze handleiding.

(Ga voor handleidingen in de Scandinavische en Baltische talen naar www.kodak.com/go/nordic\_guides.)

## $\overline{\mathbf{2}}$ De KLIC-7004-batterij plaatsen

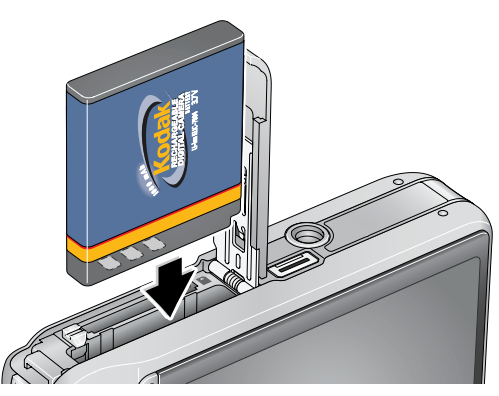

*www.kodak.com/go/v1253support* 1

NEDERLANDS **NEDERLANDS**

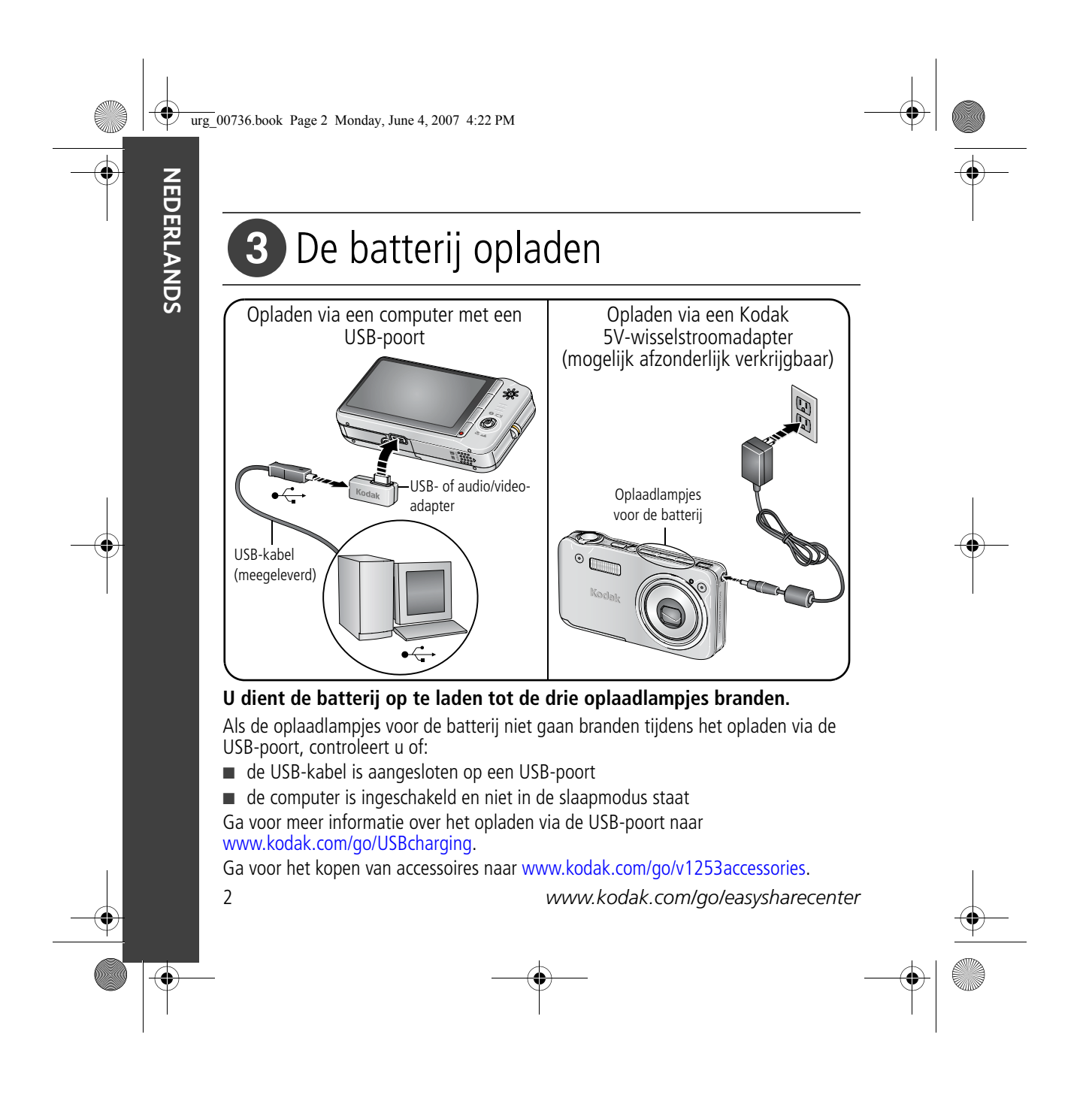

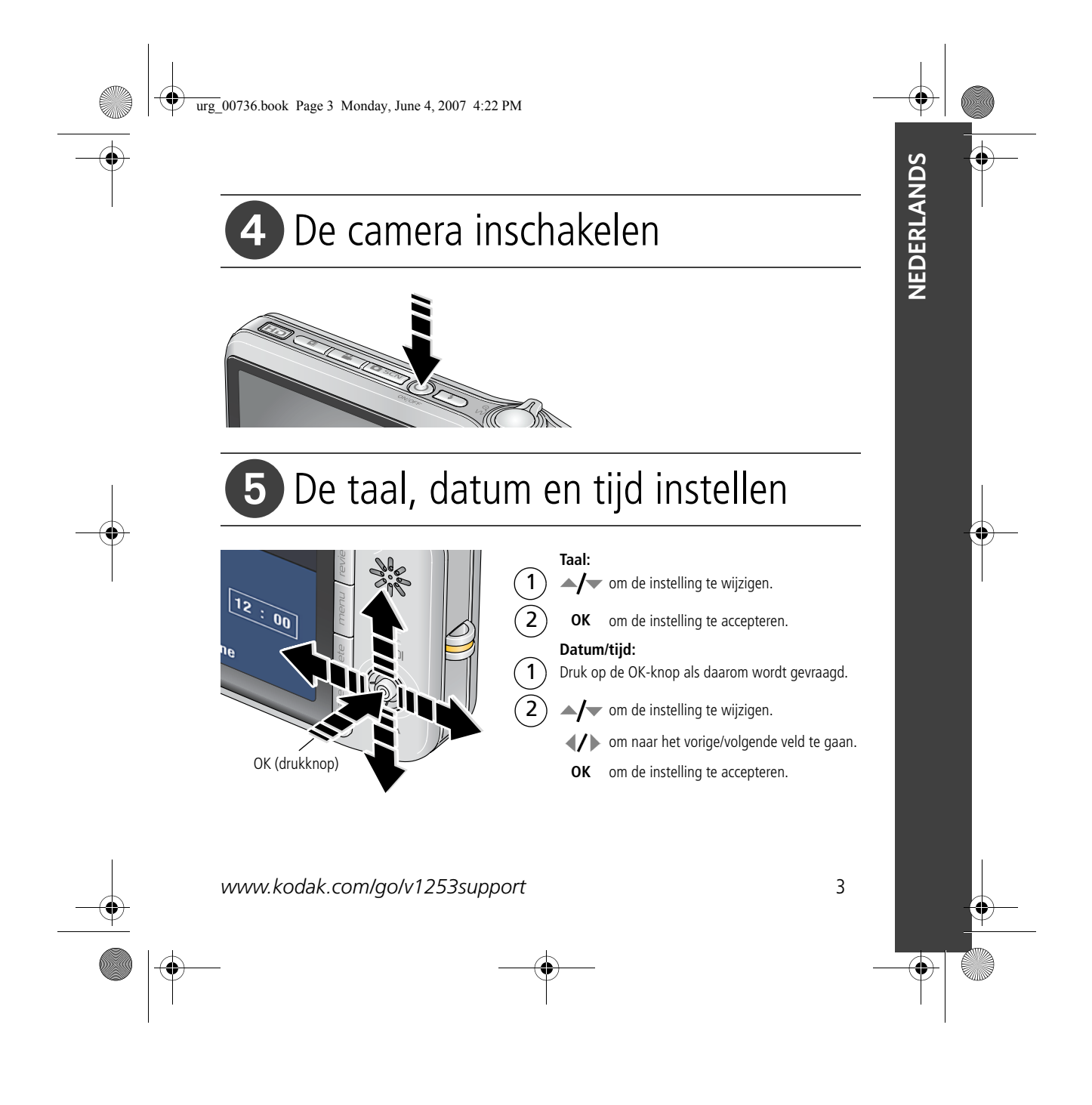

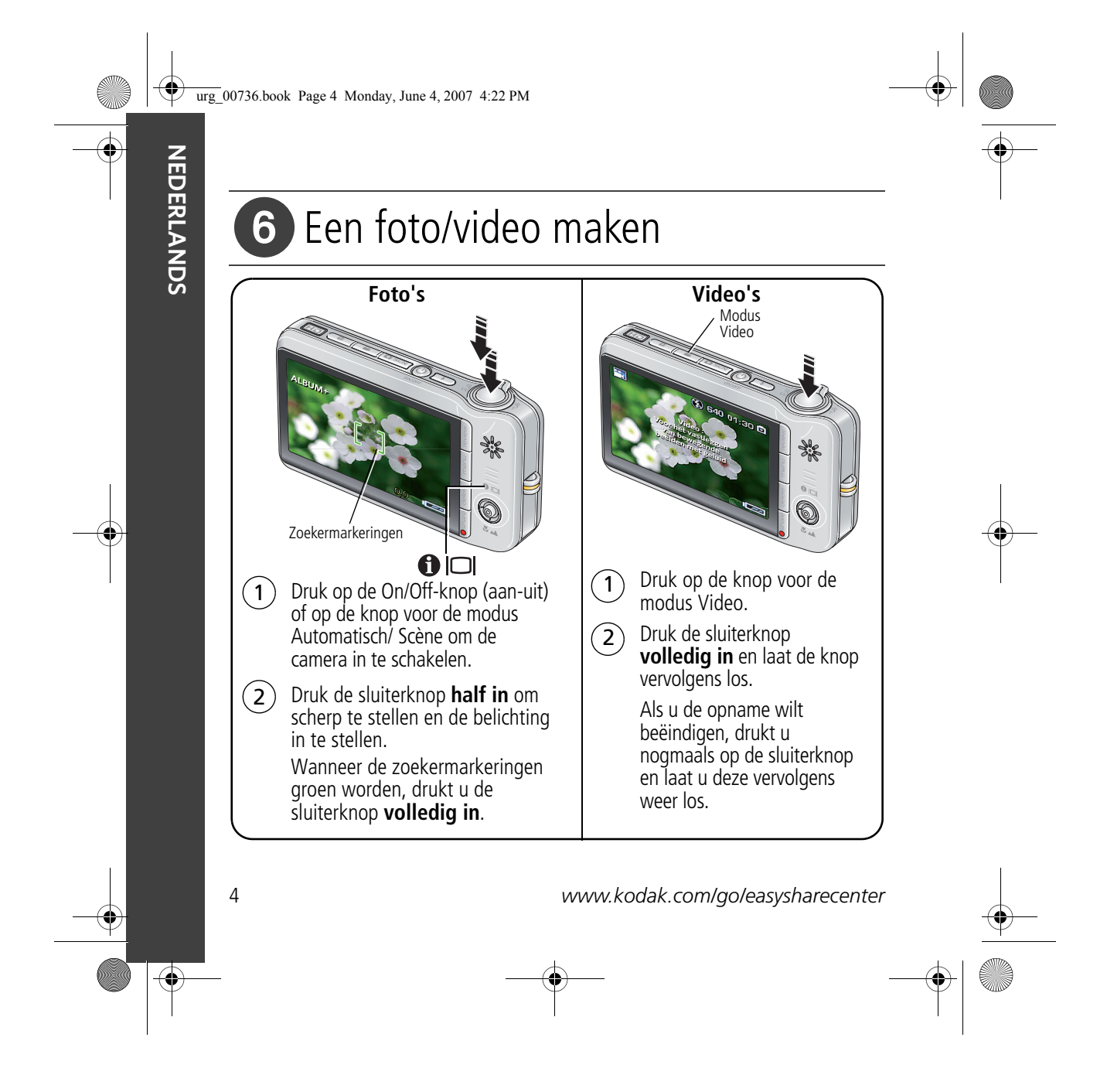

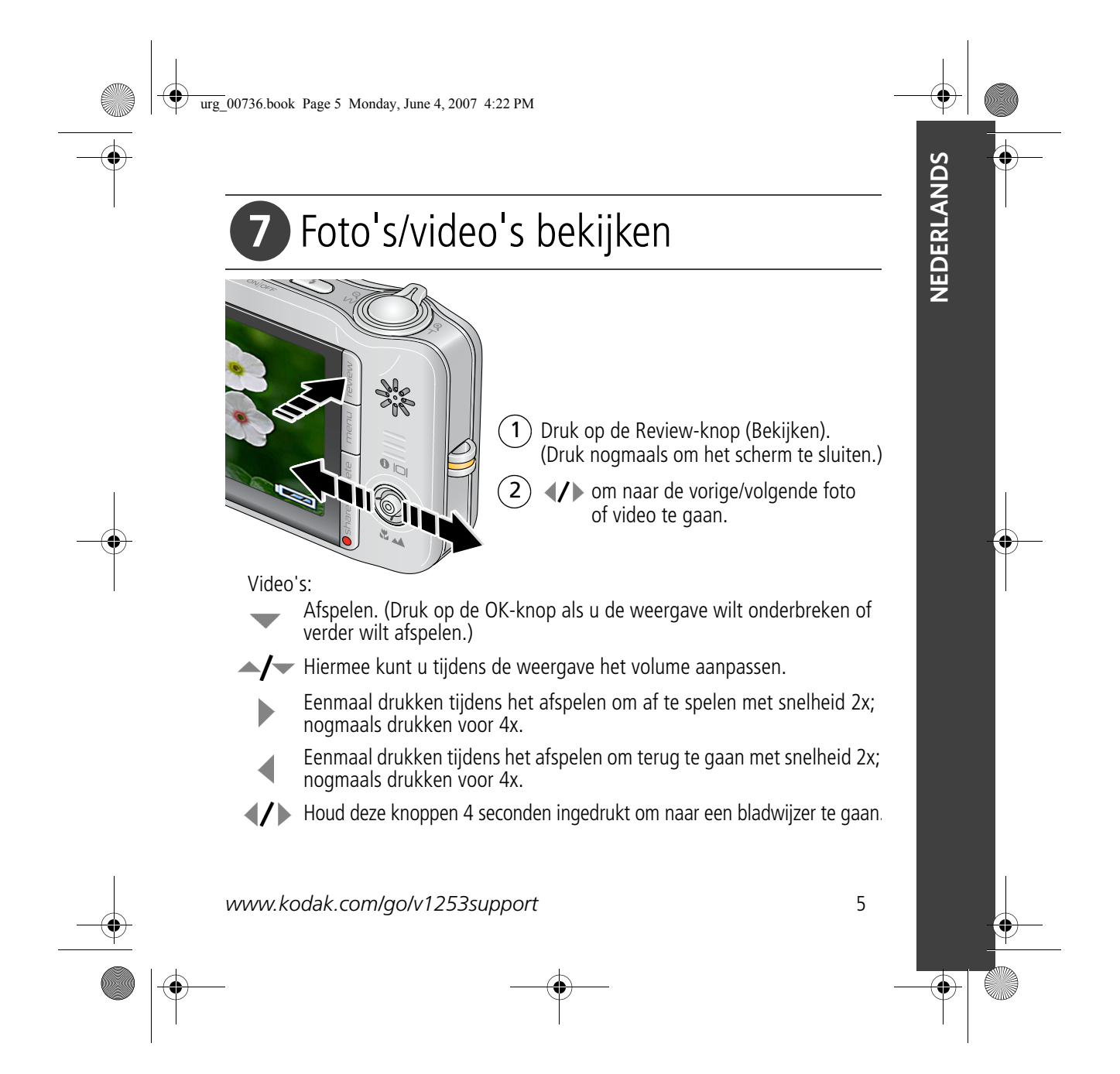

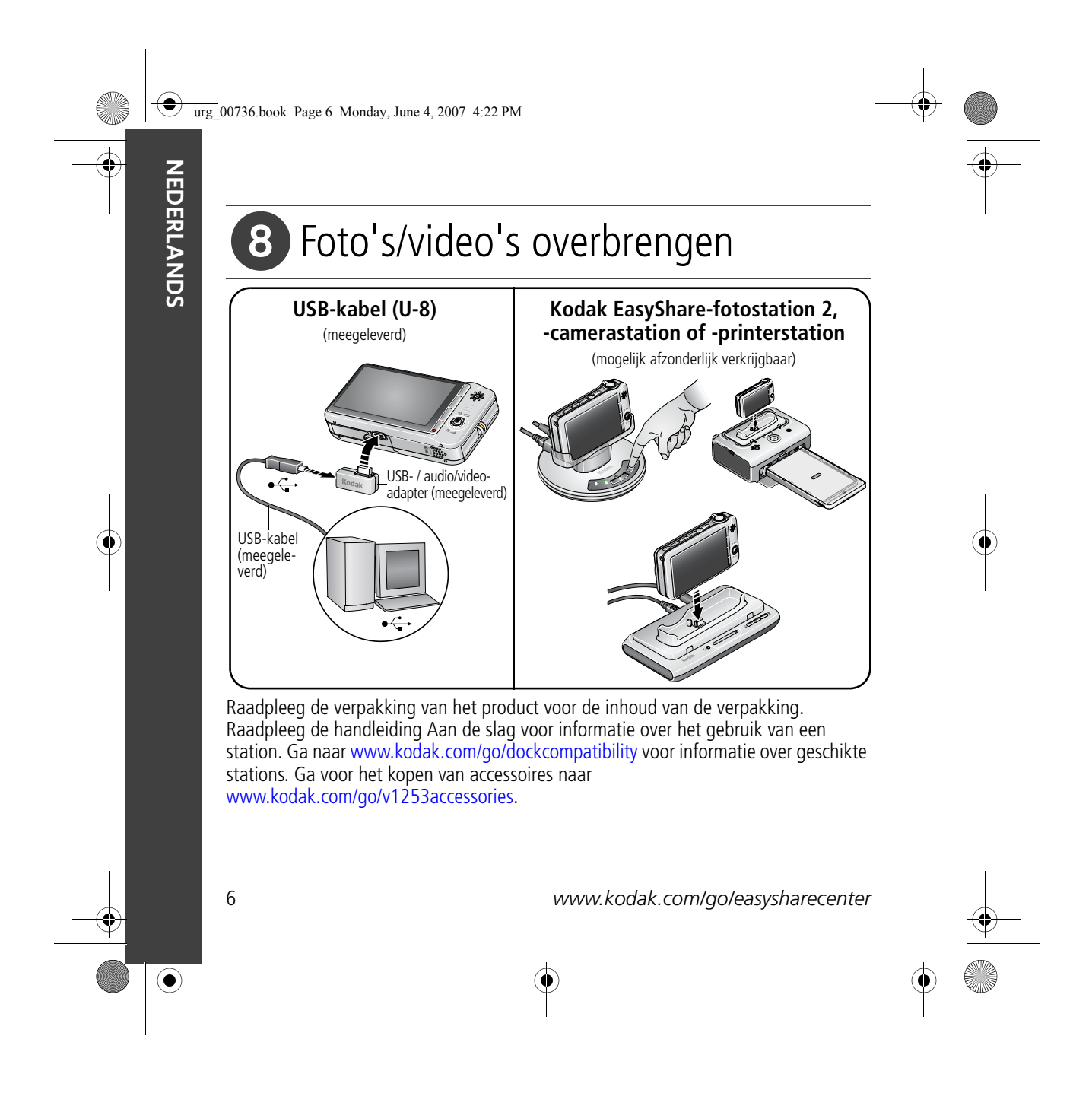

urg\_00736.book Page 7 Monday, June 4, 2007 4:22 PM

# 9 Meer informatie over uw camera

### **Gefeliciteerd! U hebt:**

- uw camera ingesteld
- foto's gemaakt
- foto's overgebracht naar de computer

### **Meer informatie!**

Lees ook de volgende pagina's van deze handleiding, zodat u de mooiste foto's kunt maken en delen!

Gebruik de Help van de camera om elke menuoptie beter te begrijpen. (Markeer een menukeuze en druk vervolgens op de zoomknop T (telefoto).)

### **Ga naar www.kodak.com/go/v1253accessories voor:**

- de handleiding
- interactieve probleemoplossing en reparaties
- interactieve tutorials
- veelgestelde vragen
- downloads
- accessoires
- afdrukinformatie
- productregistratie

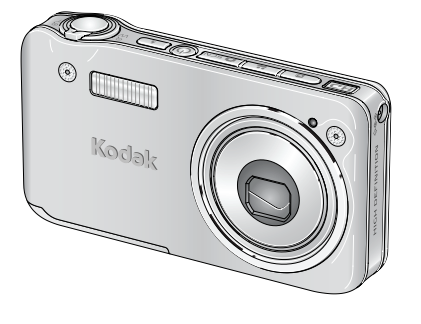

*www.kodak.com/go/v1253support* 7

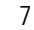

**NEDERLANDS**

NEDERLANDS

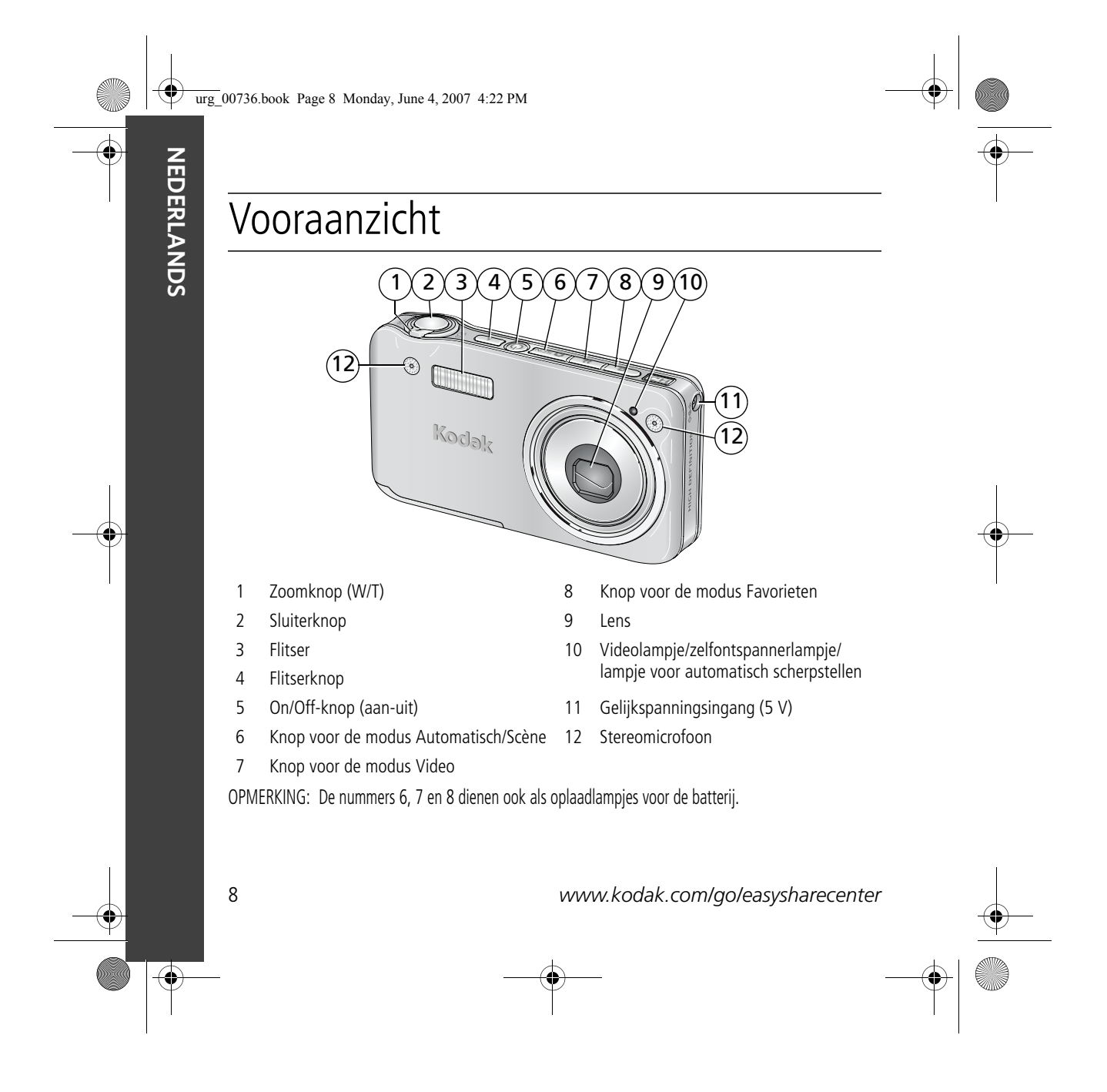

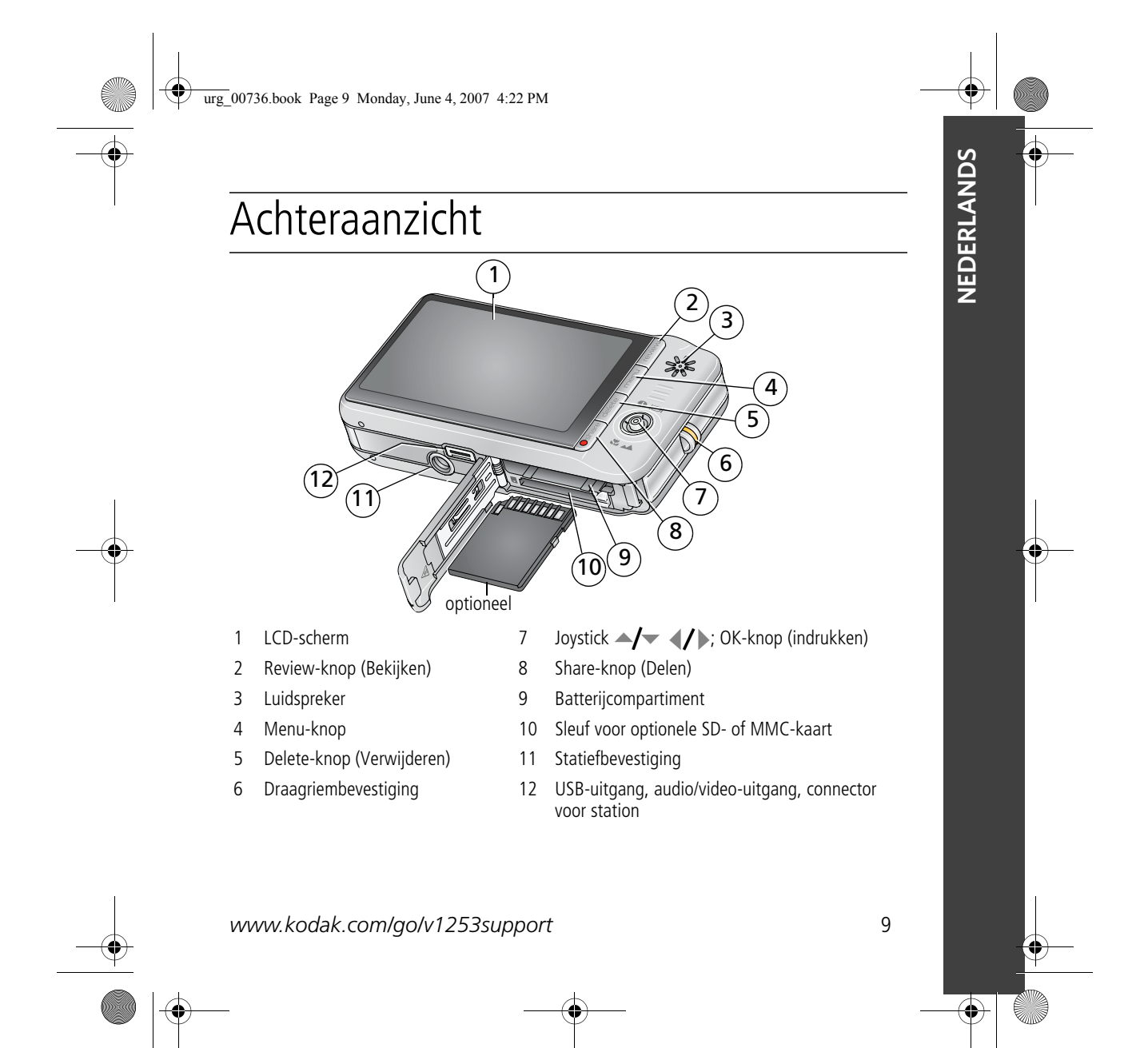

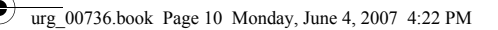

# **1 Meer camerafuncties**

## **Foto's opslaan op een SD- of MMC-kaart**

Uw camera heeft een intern geheugen. U kunt een SD- of MMC-kaart aanschaffen zodat u meer foto's en video's kunt opslaan (www.kodak.com/go/v1253accessories).

## **A** VOORZICHTIG:

**Er is maar één manier om een kaart te plaatsen. Als u de kaart op een andere manier plaatst, beschadigt u deze mogelijk. Het plaatsen of verwijderen van een kaart terwijl deze wordt gebruikt, kan schade veroorzaken aan de foto's, kaart of camera.**

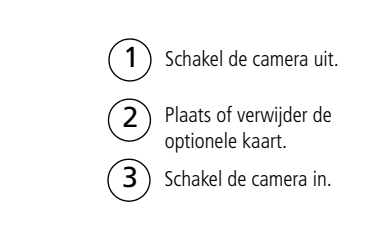

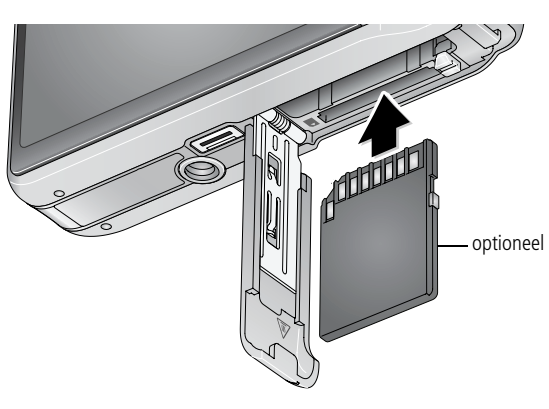

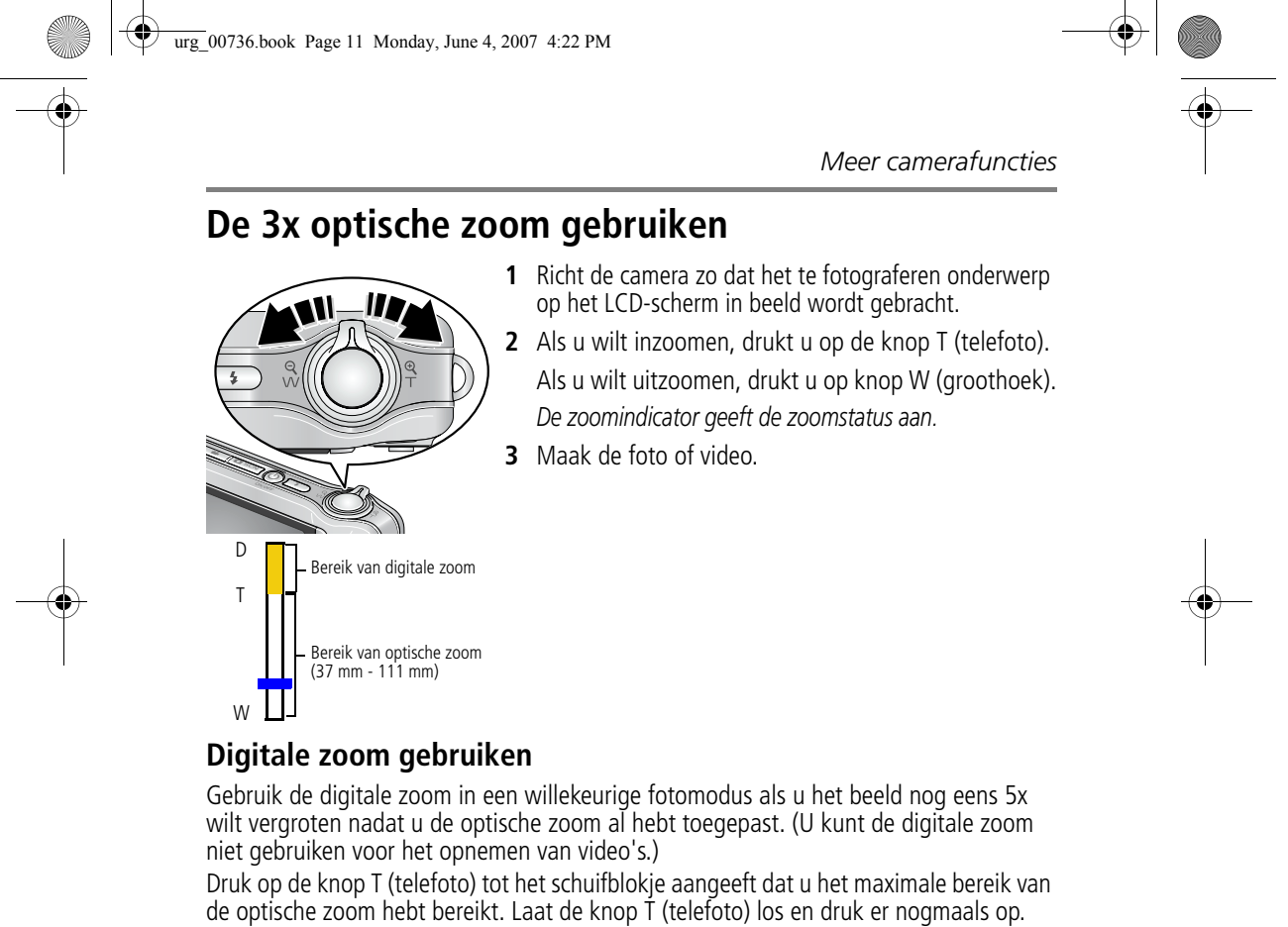

OPMERKING: Als u digitale zoom gebruikt, is het mogelijk dat de beeldkwaliteit minder goed is. Het schuifblokje stopt en wordt vervolgens rood wanneer de fotokwaliteit de limiet bereikt voor een aanvaardbare afdruk van 10 cm x 15 cm.

*www.kodak.com/go/v1253support*  $\widehat{N}$  11

urg\_00736.book Page 12 Monday, June 4, 2007 4:22 PM

#### *Meer camerafuncties*

## **De zelfontspanner gebruiken**

Gebruik de zelfontspanner wanneer u zelf ook op de foto wilt staan of bewegingsonscherpte wilt voorkomen. Plaats de camera op een statief of op een vlakke ondergrond.

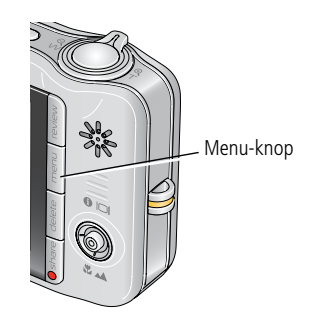

- **1** Druk in een willekeurige fotomodus op de Menu-knop.
- **2** Druk op **our** om Zelfontspanner te markeren en druk vervolgens op de OK-knop.
- **3** Druk op  $\blacktriangle$  om een van de volgende opties te markeren:

**10 seconden –** Er wordt een foto gemaakt na een vertraging van 10 seconden (hierdoor hebt u voldoende tijd om in de compositie te gaan staan). **2 seconden –** Er wordt een foto gemaakt na een vertraging van 2 seconden (voor het automatisch loslaten van de sluiterknop op een statief).

**2 opnamen –** De eerste foto wordt gemaakt na een vertraging van 10 seconden. De tweede foto wordt 8 seconden later gemaakt.

- **4** Druk op de OK-knop en vervolgens op de Menu-knop.
- **5** Breng het onderwerp in beeld.
- **6** Druk de sluiterknop eerst **half in** en vervolgens **volledig**. *De camera maakt de foto('s) na de vertraging.*

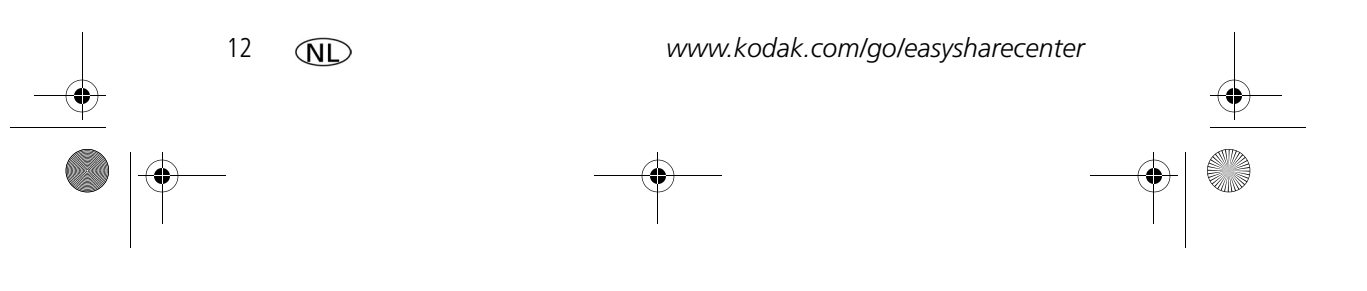

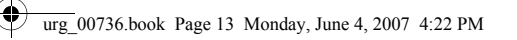

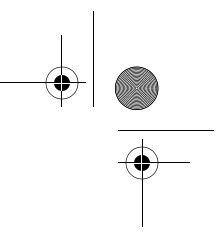

*Meer camerafuncties*

### **U kunt op dezelfde wijze een video maken, maar:**

- Druk op de knop voor de modus Video <sup>•</sup>
- Druk de sluiterknop **volledig in**.

OPMERKING: De video stopt wanneer er geen opslagruimte meer is. Alleen de opties voor 2 en 10 seconden zijn beschikbaar in de modus Video.

## **De flitser gebruiken**

- Druk herhaaldelijk op de flitserknop als u door de flitsermodi wilt bladeren. De huidige flitsermodus wordt weergegeven in het statusgebied van het LCD-scherm.

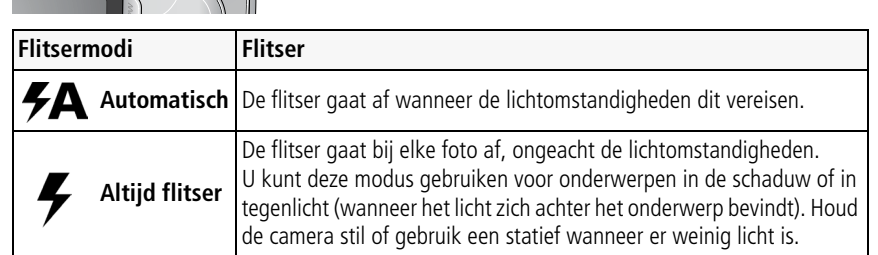

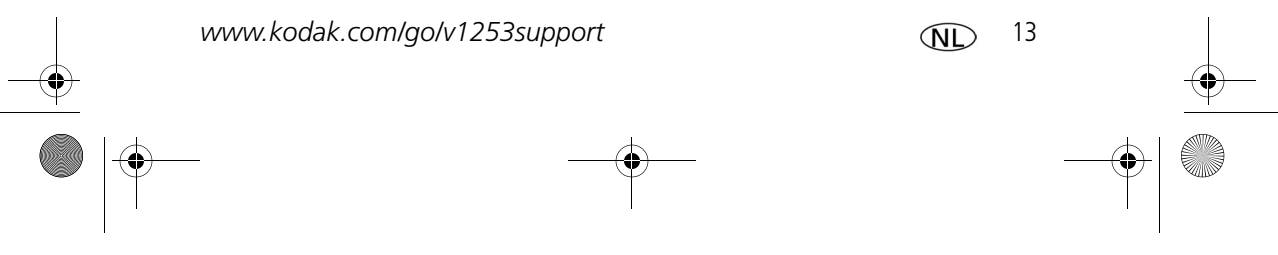

urg\_00736.book Page 14 Monday, June 4, 2007 4:22 PM

### *Meer camerafuncties*

 $\mathbb{Q}$ 

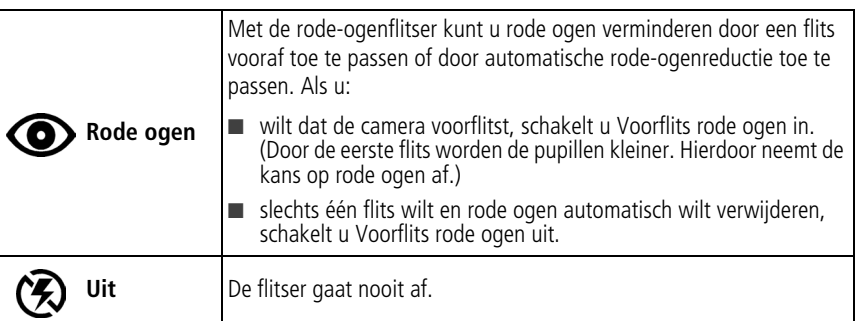

# **Verschillende modi gebruiken**

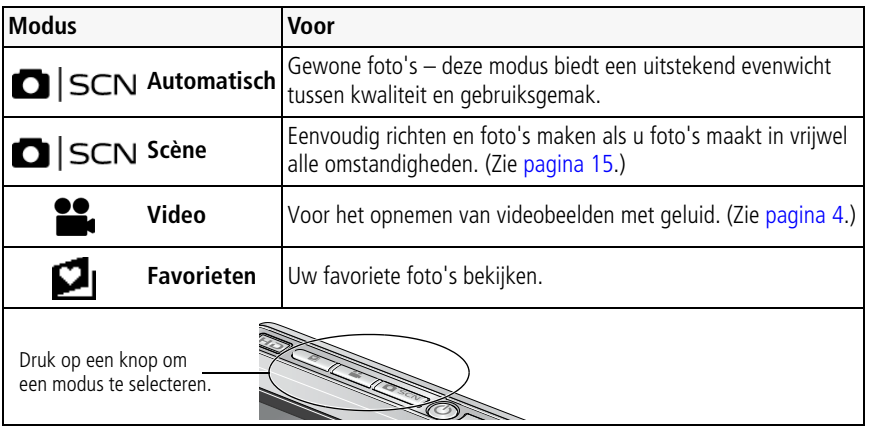

urg\_00736.book Page 15 Monday, June 4, 2007 4:22 PM

*Meer camerafuncties*

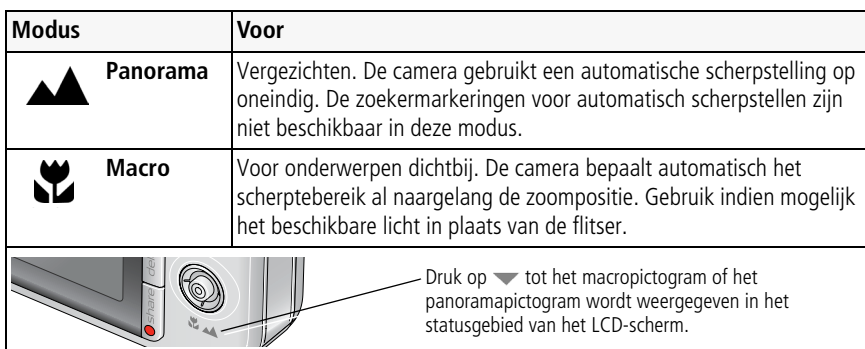

## **Scènemodi gebruiken**

Kies een scènemodus – prachtige foto's in bijna elke situatie!

- **1** Druk op de knop voor de modus Automatisch/Scène tot het scènepictogram wordt weergegeven op het LCD-scherm.
- **2** Druk op  $\langle \rangle \rightarrow \rangle$  om beschrijvingen van de scènemodi weer te geven.

*De datum/tijd en de modusbeschrijving worden weergegeven. Druk op de OK-knop als de modusbeschrijving wordt uitgeschakeld voordat u deze volledig hebt gelezen.*

**3** Druk op de OK-knop om een scènemodus te selecteren.

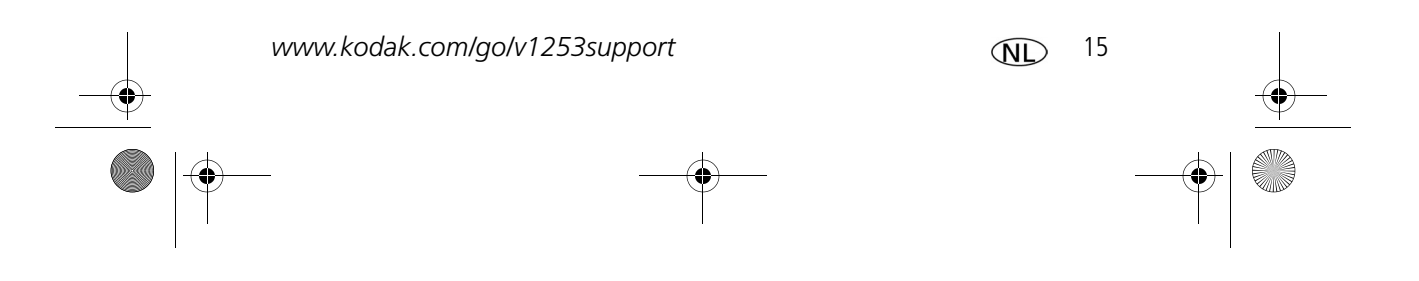

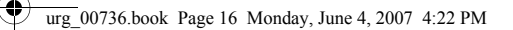

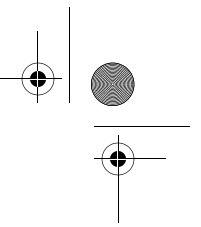

*Meer camerafuncties*

## **De Help van de camera gebruiken**

Gebruik de Help van de camera om elke menuoptie beter te begrijpen. Druk op de Menu-knop, markeer een menukeuze en druk vervolgens op de zoomknop T (telefoto).

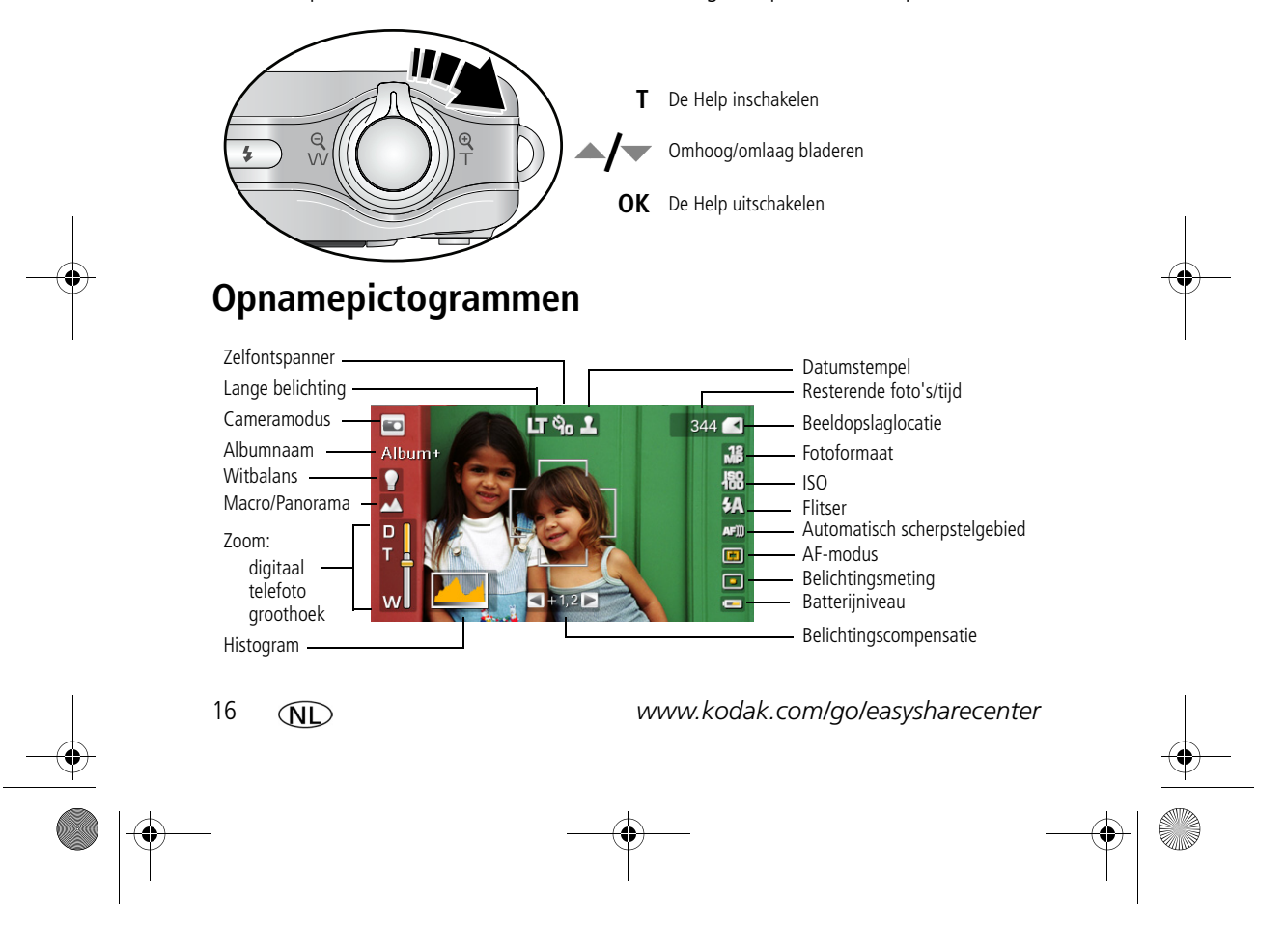

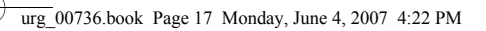

## **Een foto vergroten**

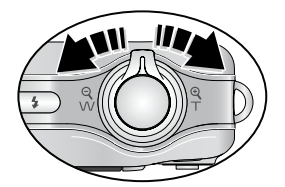

- **1** Druk op de knop T voor een vergroting van 1-8x.
- **2** Druk op  $\blacktriangle$   $\blacktriangleright$   $\blacktriangleleft$   $\blacktriangleright$  om andere delen van de foto te bekijken.
- **3** Druk op de OK-knop om terug te gaan naar 1x.

## **Foto's/video's verwijderen**

- **1** Druk op de Review-knop (Bekijken).
- **2** Druk op  $\blacktriangleleft$  om naar de vorige/volgende foto of video te gaan.
- **3** Druk op de Delete-knop (Verwijderen).
- **4** Volg de aanwijzingen op het scherm.
- OPMERKING: Beveiligde foto's of video's kunnen niet worden verwijderd. Hef de beveiliging op voordat u de foto's of video's verwijdert.

## **De functie Verwijderen annuleren gebruiken**

Als u per ongeluk een foto of video verwijdert, kunt u de functie Verwijderen annuleren gebruiken om de foto of video terug te halen. Deze functie is alleen beschikbaar onmiddellijk nadat u een foto of video hebt verwijderd.

*www.kodak.com/go/v1253support* MD 17

urg\_00736.book Page 18 Monday, June 4, 2007 4:22 PM

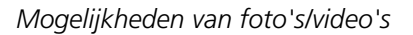

## **De Menu-knop gebruiken in de modus Bekijken**

- **1** Druk op de Review-knop (Bekijken) en vervolgens op de Menu-knop.
- **2** Druk op  $\blacktriangleleft$  om een tabblad te markeren:
	- **Bekijken** om foto's of video's weer te geven
	- **Bewerken** om foto's of video's te bewerken
	- **Instellen** voor de overige camera-instellingen
- **3** Druk op  $\blacktriangle$  om een instelling te markeren en druk vervolgens op de OK-knop.
- **4** Markeer een optie en druk vervolgens op de OK-knop.

## **Kodak Perfect Touch-technologie gebruiken**

Met Kodak Perfect Touch-technologie krijgt u mooiere, helderdere foto's.

- **1** Druk op de Review-knop (Bekijken).
- **2** Druk op  $\langle \rangle$  om naar de vorige/volgende foto te gaan.
- **3** Druk op de Menu-knop en vervolgens op  $\langle \rangle$  om het tabblad Bewerken the te markeren. Markeer Perfect Touch-tech. en druk vervolgens op de OK-knop.
- De verbetering wordt weergegeven. Druk op </a> </a> om andere delen van de foto te bekijken. **4** Druk op de OK-knop. Volg de aanwijzingen op het scherm.

*Kodak Perfect Touch-technologie kan alleen voor foto's worden gebruikt, niet voor video's.*

■ Druk op de Menu-knop om het menu af te sluiten.

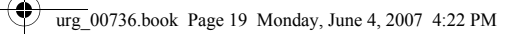

### **Een foto maken van een video**

U kunt kiezen voor één frame van een video en er vervolgens een foto van maken die geschikt is voor een afdruk van 10 cm x 15 cm.

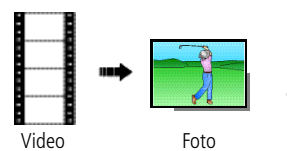

- 1 Druk op de Review-knop (Bekijken) en druk op </> om een video te zoeken.
- **2** Druk op de Menu-knop en vervolgens op  $\langle \rangle$  om het tabblad Bewerken **the team arkeren. Markeer** Foto maken en druk vervolgens op de OK-knop.
- **3** Volg de aanwijzingen op het scherm. *Er is een foto gemaakt. (De originele video blijft behouden.)*
	- Druk op de Menu-knop om het menu af te sluiten.

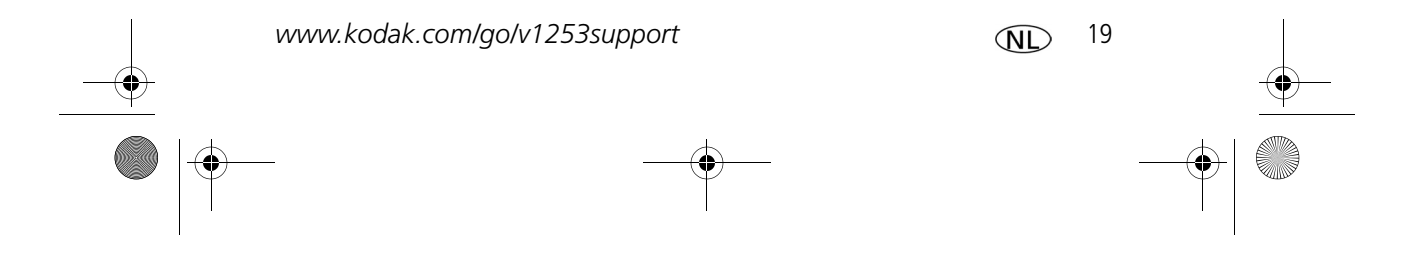

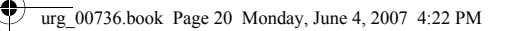

### **Een afdruk maken van een videoserie**

U kunt van een video 4, 9 of 16 foto's maken die geschikt zijn voor afdrukken van 10 cm x 15 cm.

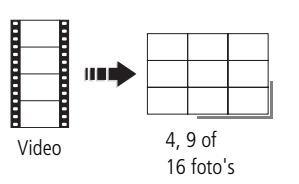

- 1 Druk op de Review-knop (Bekijken) en druk op  $\langle \rangle$ om een video te zoeken.
- **2** Druk op de Menu-knop en vervolgens op  $\langle \rangle$  om het tabblad Bewerken **the team** te markeren. Markeer Videoserie en druk vervolgens op de OK-knop.
- **3** Markeer een optie en druk vervolgens op de OK-knop.

*Er wordt een foto met 4, 9 of 16 afbeeldingen gemaakt. Als u minder dan 4 of 9 bladwijzers hebt, worden er videoframes met gelijke tussenafstanden gebruikt.* 

■ Druk op de Menu-knop om het menu af te sluiten.

## **Foto's weergeven als miniaturen**

- **1** Druk op de Review-knop (Bekijken).
- **2** Druk op de knop W als u de weergave van één foto wilt wijzigen in miniaturen (multifoto).
- **3** Druk op de knop T als u wilt terugkeren naar de weergave van één foto.
	- Raadpleeg pagina 21 als u meerdere foto's of video's wilt selecteren.
	- Druk op de Review-knop (Bekijken) als u de modus Bekijken wilt afsluiten.

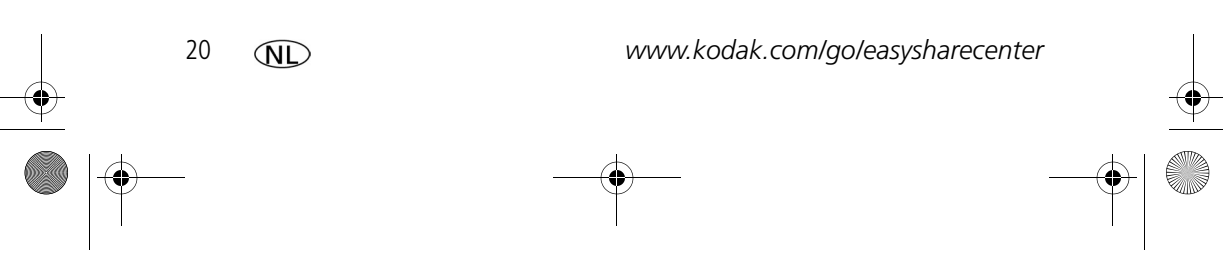

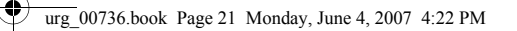

## **Meerdere foto's of video's selecteren**

Gebruik de functie Meerdere foto's/video's selecteren als u twee of meer foto's of video's wilt afdrukken, kopiëren, verwijderen, enz. (De functie Meerdere foto's/video's selecteren werkt het beste in de modus Multifoto, zie pagina 20.)

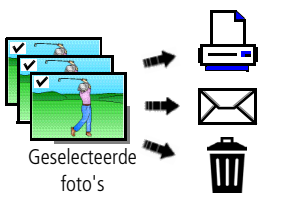

- **1** Druk op de Review-knop (Bekijken) en druk vervolgens op  $\blacklozenge$  om een foto of video te zoeken.
- **2** Druk op de OK-knop als u foto's of video's wilt selecteren.

*Er wordt een vinkje weergegeven op de foto. U kunt nu de geselecteerde foto's afdrukken, overbrengen, verwijderen, enz. Als u nogmaals op de OK-knop drukt, wordt het vinkje verwijderd.*

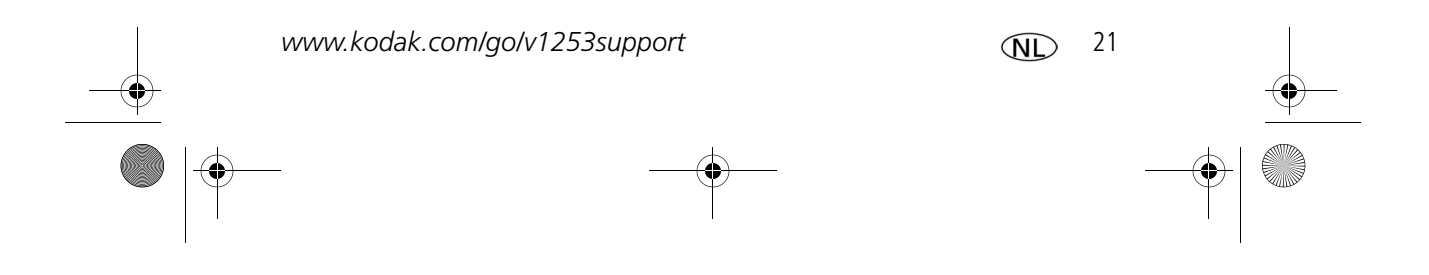

 $\overline{\text{urg}}_0$ 00736.book Page 22 Monday, June 4, 2007 4:22 PM

# **3 Cameraproblemen oplossen**

### **Problemen met de camera**

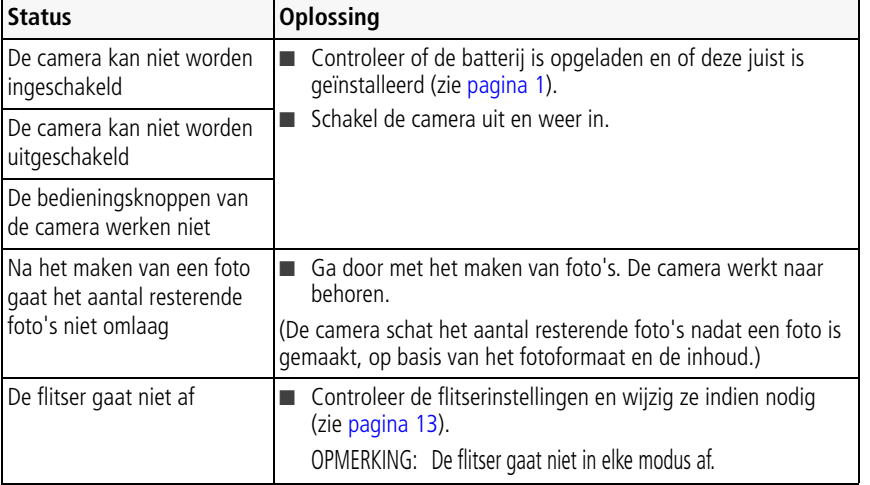

urg\_00736.book Page 23 Monday, June 4, 2007 4:22 PM

## *Cameraproblemen oplossen*

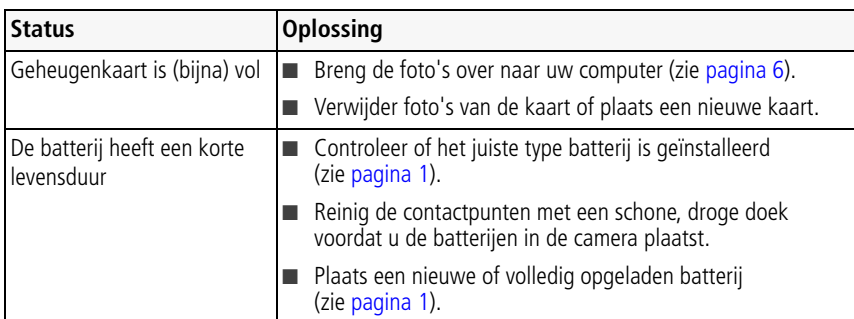

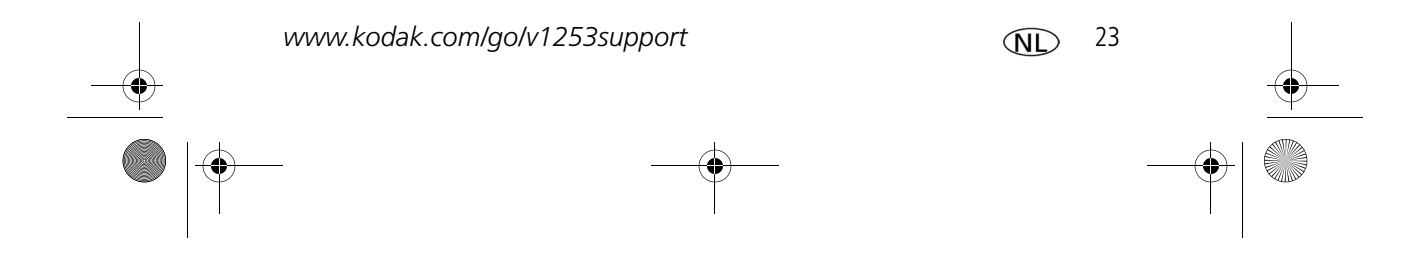

urg\_00736.book Page 24 Monday, June 4, 2007 4:22 PM

# **4 Bijlage**

#### **Een upgrade van uw software en firmware uitvoeren**

Download de nieuwste versies van de software die op de cd met Kodak EasyShare-software wordt meegeleverd en van de camerafirmware (de software waarmee de camera wordt aangestuurd). Ga naar www.kodak.com/go/v1253downloads.

#### **Opslagcapaciteit**

Op het LCD-scherm wordt het resterende aantal foto's (of het resterende aantal minuten/seconden van de video) weergegeven. Ga voor meer informatie over de gemiddelde SD-kaartcapaciteit naar www.kodak.com/go/SDcapacities. De daadwerkelijke opslagcapaciteit is afhankelijk van de compositie van het onderwerp, de grootte van de kaart en andere factoren. Hierdoor kan het aantal foto's en video's dat u kunt opslaan variëren. Favorieten nemen extra ruimte in beslag op het interne geheugen.

#### **Wettelijke voorschriften**

**FCC-conformiteitsverklaring**

**FC** Kodak EasyShare V1253 zoom digitale camera

Deze apparatuur is getest en is in overeenstemming bevonden met de limieten van een Klasse B digitaal apparaat, conform Deel 15 van de FCC-voorschriften. Deze beperkingen zijn bedoeld om een redelijke bescherming te bieden tegen schadelijke storingen in een woonomgeving. Deze apparatuur produceert en gebruikt energie in het radiofrequentiegebied en kan deze uitstralen, en kan, indien niet volgens de instructies geïnstalleerd en gebruikt, schadelijke storing aan radiocommunicatie veroorzaken. Er is echter geen garantie dat in bepaalde situaties geen storing zal optreden. Als deze apparatuur schadelijke storing in radio- of televisieontvangst veroorzaakt, wat kan worden vastgesteld door de apparatuur in en uit te schakelen, kan de gebruiker proberen deze storing op te heffen op één of meer van de volgende manieren: 1) de ontvangstantenne verplaatsen of anders richten; 2) de afstand tussen het apparaat en de ontvanger vergroten; 3) de apparatuur aansluiten op een andere contactdoosgroep dan die waarop de ontvanger is aangesloten; 4) de verkoper of een ervaren radio- of tv-monteur raadplegen. Wijzigingen of modificaties aan deze apparatuur die niet uitdrukkelijk zijn goedgekeurd door de partij die verantwoordelijk is voor de nakoming van de voorschriften, kunnen het recht van de gebruiker om deze apparatuur te bedienen, ongeldig maken. Als afgeschermde interfacekabels bij het product zijn geleverd of elders gedefinieerde componenten of toebehoren voor installatie bij dit product zijn voorgeschreven, dienen deze te worden gebruikt om aan de FCC-voorschriften te voldoen.

urg\_00736.book Page 25 Monday, June 4, 2007 4:22 PM

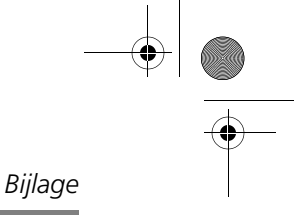

#### **C-Tick (Australië)**

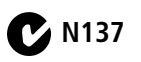

#### **Elektrisch en elektronisch afval**

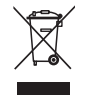

In Europa: ter bescherming van uw gezondheid en het milieu dient u dit product aan het einde van de levenscyclus naar een afvalverzamelplaats te brengen die speciaal voor dit doel is ontwikkeld (gescheiden van het huishoudelijke afval). Neem voor meer informatie contact op met de verkoper, de afvaldienst of met de gemeente. U kunt ook naar www.kodak.com/go/recycle gaan. (Gewicht van product: 155 g.)

#### **GOST-R (Rusland)**

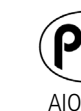

Eastman Kodak Company G Rochester, NY 14650, Verenigde Staten<br>Э Фотокамера изготовлена в Китае, остальные элементы -AIO-40 в соответствии с маркировкой.

#### **MPEG-4**

Het gebruik van dit product op welke wijze dan ook die voldoet aan de MPEG-4 visual-standaard is verboden, behalve wanneer het gaat om de persoonlijke en niet-commerciële activiteiten van een consument.

## **Kodak**

Eastman Kodak Company Rochester, New York 14650, Verenigde Staten © Eastman Kodak Company, 2007 Kodak en EasyShare zijn handelsmerken van Eastman Kodak Company. 4J6220\_nl

*www.kodak.com/go/v1253support* 25

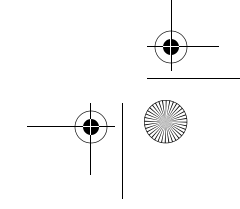